#### **GUIDE** INSCRIPTION

#### - **TROPHEES RSE Provence-Alpes-Côte d'Azur 2023**

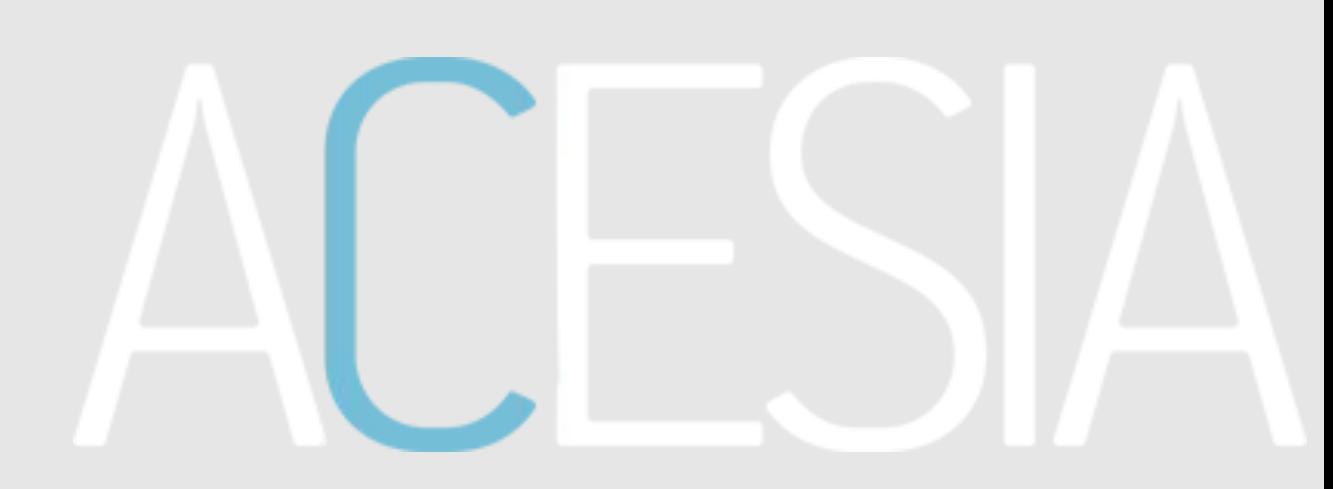

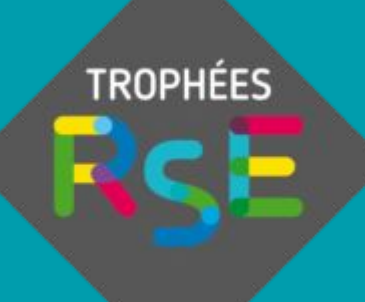

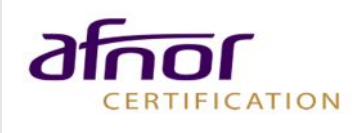

MARS 2023

# Sommaire

› [Inscription](#page-2-0)

#### › [Connexion](#page-8-0)

- › [Rejoindre une mission](#page-11-0)
- › [Questionnaire](#page-17-0)
- › [Documents de preuve](#page-19-0)
- › [Rapport](#page-23-0)
- **[Récapitulatif](#page-24-0)**
- › [Contrôle](#page-25-0)

Ce guide a pour objectif de vous présenter la! procédure de réalisation de l'évaluation sur la plateforme ACESIA

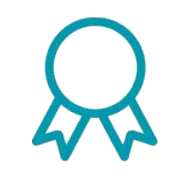

#### <span id="page-2-0"></span>**I** Inscription PAGE D'ACCUEIL

- › Vous trouverez sur la page d'accueil divers informations de présentation.
- › Pour se connecter, cliquez sur le bouton « **Se connecter** ».

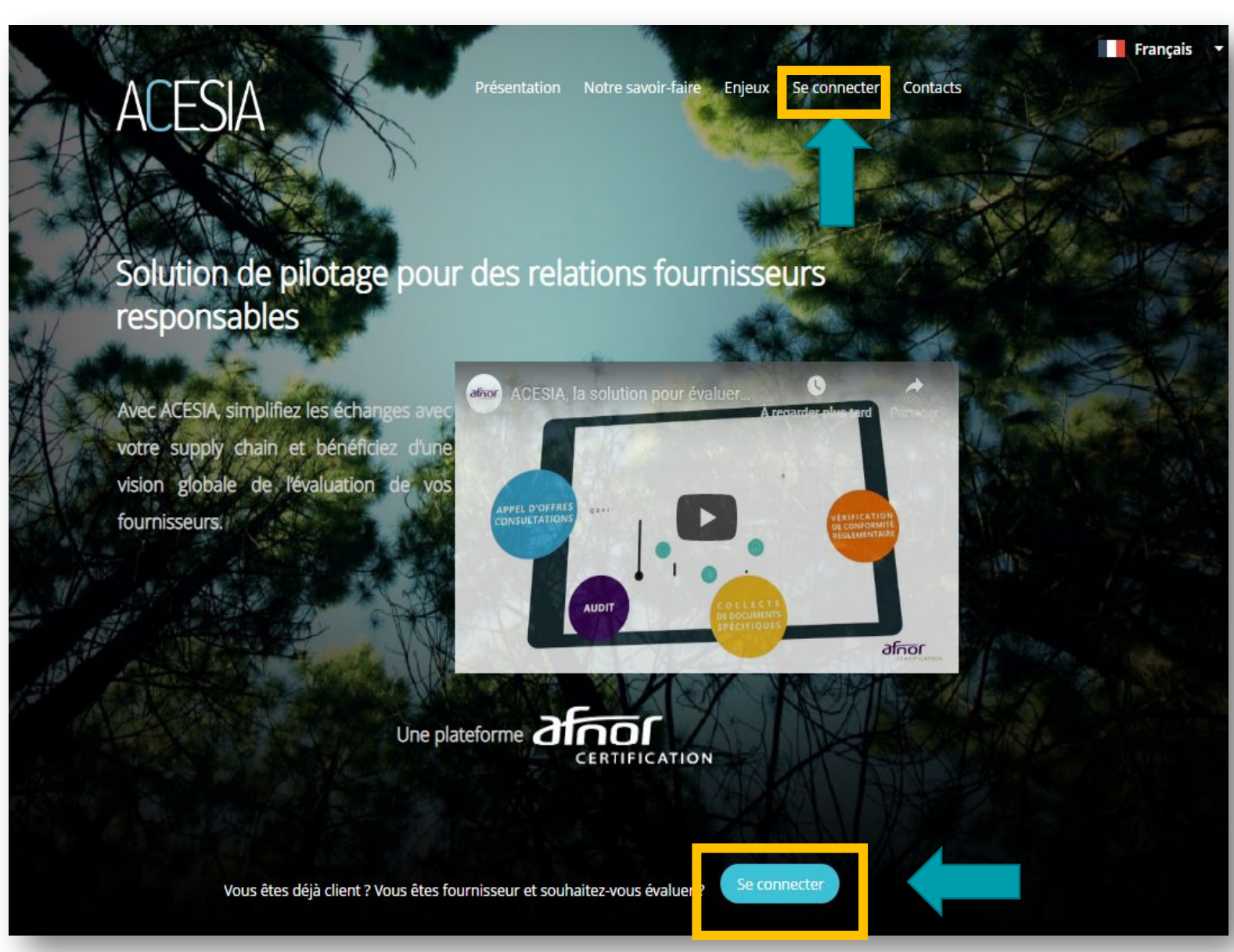

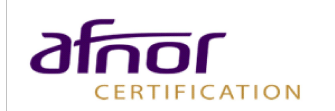

#### **I** Inscription S'INSCRIRE

 $\rightarrow$  La page de connexion vous invite à saisir **vos identifiants.**

› Si vous n'avez pas encore d'identifiant, cliquez sur le bouton « **Inscription** ».

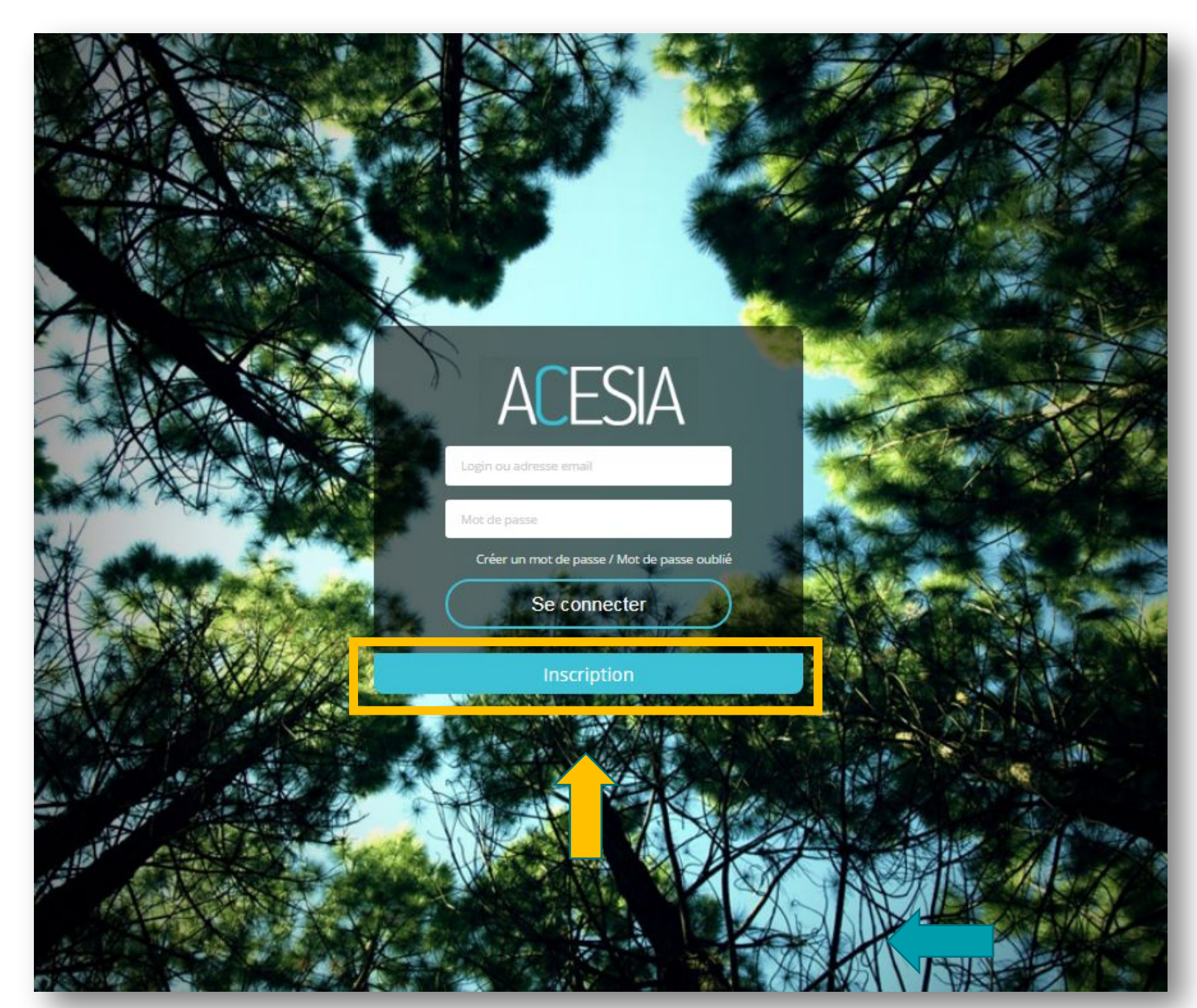

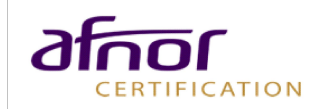

- › Remplissez les champs demandés et choisissez **un mot de passe.**
- › Il faut **affecter une entreprise** à votre compte. Pour cela, recherchez votre entreprise en saisissant le nom dans la barre de recherche.

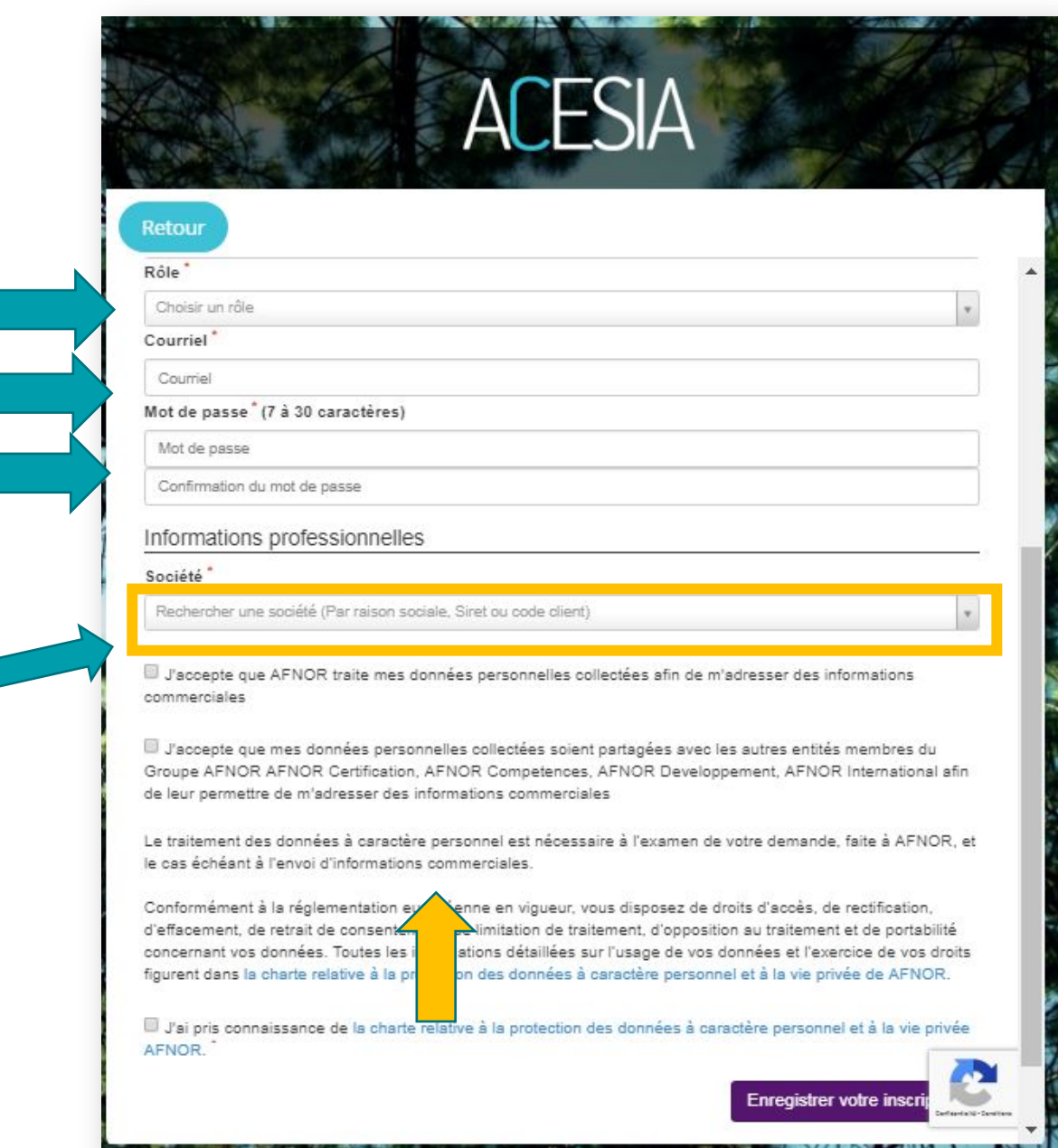

![](_page_4_Picture_4.jpeg)

![](_page_5_Picture_44.jpeg)

- › Si votre entreprise ne figure pas dans les résultats de la barre de recherche, cliquez sur «**Ajoutez votre société** » :
- › Il faut alors remplir tous les champs demandés relatifs à votre entreprise.

![](_page_5_Picture_45.jpeg)

![](_page_5_Picture_5.jpeg)

› Pour poursuivre votre inscription, **cochez** les cases et cliquez sur le bouton « **Enregistrer votre inscription** ».

![](_page_6_Picture_56.jpeg)

d'effacement, de retrait de consentement, de limitation de traitement, d'opposition au traitement et de portabilité concernant vos données. Toutes les informations détaillées sur l'usage de vos données et l'e e de vos droits figurent dans la charte relative à la protection des données à caractère personnel et à la vie ; de AFNOR.

J'ai pris connaissance de la charte relative à la protection des données à caractère person tà la vie privée AFNOR.

![](_page_6_Picture_5.jpeg)

**Enregistrer votre inscription** 

- › Un **courriel de confirmation** vous est automatiquement envoyé.
- › Rendez-vous sur votre boîte de réception (à l'adresse mail saisie lors de l'inscription).
- › Il faut cliquer sur le **lien affiché**  dans le mail pour confirmer votre inscription.

![](_page_7_Picture_4.jpeg)

![](_page_7_Picture_5.jpeg)

#### <span id="page-8-0"></span>Connexion S'IDENTIFIER

- › Vous êtes alors redirigé sur la page d'accueil ACESIA.
- › Saisissez votre **adresse mail** et le **mot de passe** choisi lors de l'inscription.
- › Si vous avez oublié votre mot de passe, cliquez sur « **Créer un mot de passe / Mot de passe** ».

![](_page_8_Picture_4.jpeg)

![](_page_8_Picture_5.jpeg)

### Connexion MOT DE PASSE OUBLIÉ

![](_page_9_Figure_1.jpeg)

![](_page_9_Picture_2.jpeg)

- › Vous êtes alors redirigé vers la page de réinitialisation de mot de passe. Saisissez votre **nouveau mot de passe** dans les 2 champs et cliquez sur le bouton « **Réinitialiser le mot de passe** ».
- › Saisissez votre adresse mail et le mot de passe choisi lors de l'inscription.
- › Cliquez sur « **Se connecter** ».

![](_page_9_Picture_6.jpeg)

#### Connexion SE CONNECTER

- › Saisissez votre adresse mail et le mot de passe choisi lors de l'inscription.
- › Cliquez sur « **Se connecter** ».

![](_page_10_Picture_3.jpeg)

![](_page_10_Picture_4.jpeg)

## <span id="page-11-0"></span>Répondre à un questionnaire d'évaluation **QUESTIONNAIRES**

- › Vous êtes maintenant **connecté** à votre espace ACESIA.
- › Pour obtenir les questionnaires, cliquez sur « Répondre à un questionnaire d'évaluation »

![](_page_11_Picture_3.jpeg)

![](_page_11_Picture_44.jpeg)

![](_page_11_Picture_5.jpeg)

## INTÉGRER LE CODE MISSION **QUESTIONNAIRES**

Vous souhaitez rejoindre les **Trophées RSE Provence-Alpes-Côte d'Azur 2023** :

- › Saisir le code mission dans le champ « **code mission** ».
- $\rightarrow$  Si vous êtes une organisation de moins de 11 collaborateurs, intégrez le code : **203377**
- $\rightarrow$  Si vous êtes une organisation de plus de 10 collaborateurs, intégrez le code : **203365**

Après avoir saisi votre code mission, cliquez sur le bouton « **Rejoindre** ».

#### **Code mission : 203365 ou 203377**

#### Rejoindre une mission

Renseignez un code mission OU sélectionnez un produit

![](_page_12_Picture_9.jpeg)

![](_page_12_Picture_10.jpeg)

 $\left( \mathbf{x}\right)$ 

## DOCUMENT À REMPLIR **QUESTIONNAIRES**

**Après quelques minutes (n'hésitez pas à actualiser la page), 3 documents sont disponibles sous votre espace Questionnaires** :

- › La fiche d'information à remplir (obligatoire), cliquer sur la fiche et modèle, la fiche se télécharge en format Word. Il faut la remplir et l'intégrer sur la page d'import suivante.
- Le questionnaire DIAG RSE Online (celui qui sera contrôlé par un auditeur)
- › Les fiches initiatives (facultatives), c'est une fiche qui vous servira pour rajouter des initiatives sur des actions que vous souhaitez mettre en avant. Elles seront portées lors des commissions d'attribution des Trophées.

![](_page_13_Picture_5.jpeg)

![](_page_13_Picture_6.jpeg)

![](_page_13_Picture_7.jpeg)

![](_page_13_Picture_8.jpeg)

#### Questionnaires TABLEAU DE BORD

› Vos Questionnaires sont disponibles dans votre espace ACESIA. Pour répondre au questionnaire, cliquez sur « **Commencer** ».

![](_page_14_Figure_2.jpeg)

![](_page_14_Picture_3.jpeg)

#### **A** ACESIA

![](_page_15_Picture_67.jpeg)

![](_page_15_Picture_68.jpeg)

L'ensemble des documents de preuve sera à déposer une fois votre questionnaire complété. Les documents de preuves proposés pour chaque niveau de réponse, le sont à titre d'exemple, ce sont les documents les plus courants permettant de justifier votre réponse. Néanmoins, vous pourrez déposer le ou les document(s) de votre choix pour illustrer votre réponse.

![](_page_15_Picture_69.jpeg)

![](_page_15_Picture_70.jpeg)

› Sélectionnez votre **langue** et cliquez sur la **flèche droite** pour passer aux questions suivantes.

› Sélectionnez votre **secteur d'activité**, votre **pays** et votre **effectif** pour commencer le questionnaire. **Cochez la case «** commencer » et cliquez sur la flèche droite pour débuter le questionnaire.

![](_page_15_Picture_9.jpeg)

- › Répondez aux affirmations et questions à choix unique.
- › Vous avez la possibilité d'ajouter **des commentaires**  pour compléter et justifier votre niveau de réponse.
- › Cliquez sur la **flèche gauche**  pour revenir aux questions précédentes.

![](_page_16_Picture_4.jpeg)

![](_page_16_Picture_5.jpeg)

<span id="page-17-0"></span>Exemple de **documents de preuve** à apporter en fonction de la réponse.

Ils seront à rajouter en fin de questionnaire.

![](_page_17_Figure_3.jpeg)

![](_page_17_Picture_4.jpeg)

**EXEMPLE**

Après avoir répondu à chaque question, il faut validez les réponses **en cochant la case** et en cliquant sur la **flèche droite :**

![](_page_18_Picture_2.jpeg)

![](_page_18_Picture_3.jpeg)

#### <span id="page-19-0"></span>Documents de preuve DÉPOSEZ VOS DOCUMENTS DE PREUVE

A la fin du questionnaire, vous avez la possibilité d'**ajouter des documents de preuve**, par question, selon le niveau de réponse choisi.

Ces documents sont donnés à titre d'exemple, l'important est d'apporter des documents pertinents permettant de valider le niveau de réponse.

#### Documents à déposer :

Les appels pouvant avoir une incidence sur la sécurité des personnes accueillies et du personnel sont tracés Mode de preuve : Relevé des appels entrants et de leur suivi

Relevé des appels entrants et de leur suivi

Les appels nécessitant une réponse ultérieure sont tracésMode de preuve : Relevé des appels entrants et de leur suivi

Relevé des appels entrants et de leur suivi

![](_page_19_Picture_8.jpeg)

**EXEMPLE**

Parcouri

Parcouri

## Documents de preuve DÉPOSEZ VOS DOCUMENTS DE PREUVE

Déposez des documents de preuve en cliquant sur le bouton « **parcourir** ».

![](_page_20_Picture_28.jpeg)

![](_page_20_Picture_29.jpeg)

![](_page_20_Picture_4.jpeg)

## Documents de preuve DÉPOSEZ VOS DOCUMENTS DE PREUVE

![](_page_21_Picture_38.jpeg)

![](_page_21_Picture_2.jpeg)

#### Documents de preuve TERMINER LE QUESTIONNAIRE

**Trois options** en bas de page vous permettent de piloter la fin de votre évaluation.

![](_page_22_Picture_2.jpeg)

![](_page_22_Picture_3.jpeg)

#### <span id="page-23-0"></span>Rapport CONSULTER LE QUESTIONNAIRE

CERTIFICATION

Une fois terminé, découvrez votre **rapport de synthèse** sur plusieurs pages. Vous y trouverez votre note et le **reporting** de votre évaluation par question, par thème.

![](_page_23_Picture_2.jpeg)

Vous pouvez **quitter** le rapport en cliquant sur cette icone en dernière

#### <span id="page-24-0"></span>Récapitulatif TABLEAU DE BORD

Vous pouvez consulter le rapport et modifier vos réponses au questionnaire depuis votre espace ACESIA.

Les réponses et documents sont modifiables uniquement avant le contrôle.

Après le contrôle, si les réponses apportées au questionnaire sont incomplètes, vous recevrez une demande d'information complémentaire par mail.

Sur l'évaluation de votre espace ACESIA, cliquez sur le bouton **« Modifier ».**

![](_page_24_Picture_5.jpeg)

![](_page_24_Picture_6.jpeg)

## <span id="page-25-0"></span>Contrôle DEMANDE DE DOCUMENTS

Les commentaires des contrôleurs sont situés dans la partie Contrôle évaluateur.

![](_page_25_Picture_2.jpeg)

![](_page_25_Picture_3.jpeg)

#### Contrôle DEMANDE DE DOCUMENTS

Vous pourrez alors modifier vos réponses et déposer les documents justificatifs demandés.

 Vous recevrez un mail vous notifiant la fin du contrôle et votre note contrôlée. Cette note contrôlée sera affichée sur votre espace Acesia.

Documents à déposer : Les appels pouvant avoir une incidence sur la sécurité des personnes accueillies et du personnel sont<br>tracésMode de preuve :Relevé des appels entrants et de leur suivi Relevé des appels entrants et de leur suivi Parcourir Les appels nécessitant une réponse ultérieure sont tracésMode de preuve :Relevé des appels entrants et de leur suivi Relevé des appels entrants et de leur suivi Parcourir

![](_page_26_Picture_4.jpeg)

**EXEMPLE**

#### Contact DEMANDE D'INFORMATIONS COMPLÉMENTAIRES OU PROBLÈMES RENCONTRÉS

Pour nous écrire au cas où vous aimeriez des informations complémentaires ou si vous rencontrez des problèmes, merci de doubler vos mails auprès de

**[acesia@afnor.org](mailto:acesia@afnor.org)**

**[max.bizouaird@afnor.org](mailto:max.bizouaird@afnor.org)**

**[philippe@labrseinnovation.com](mailto:philippe@labrseinnovation.com)**

Nous vous recontacterons très rapidement

![](_page_27_Picture_6.jpeg)

#### MERCI DE VOTRE CONFIANCE !

![](_page_28_Picture_1.jpeg)

![](_page_28_Picture_4.jpeg)